## **Samsung Auto Backup**  快速用户手册

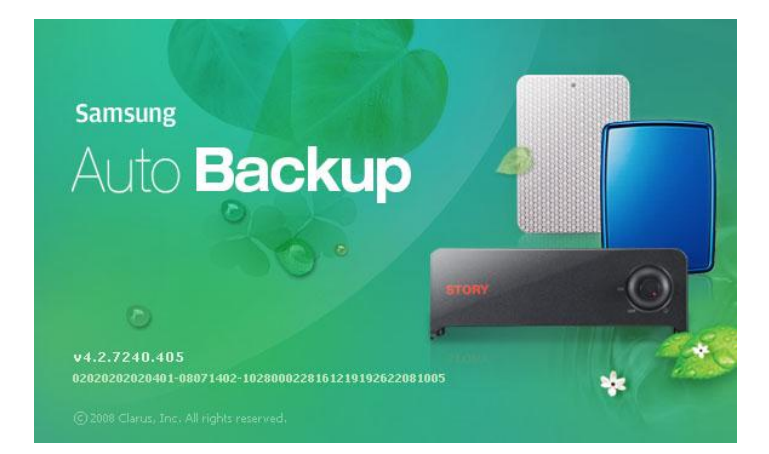

本手册可作为简单的入门手册。要了解更为深入的信息,请 参见 Samsung Auto Backup 用户手册。在每节中, 将会 有参考提示在哪里可以找到关于所选主题的更多信息。

## 起步

使用随同产品提供的 USB,将 *Samsung* 外接硬盘连接 到计算机上。

图 1-1 连接 *Samsung* 外接硬盘

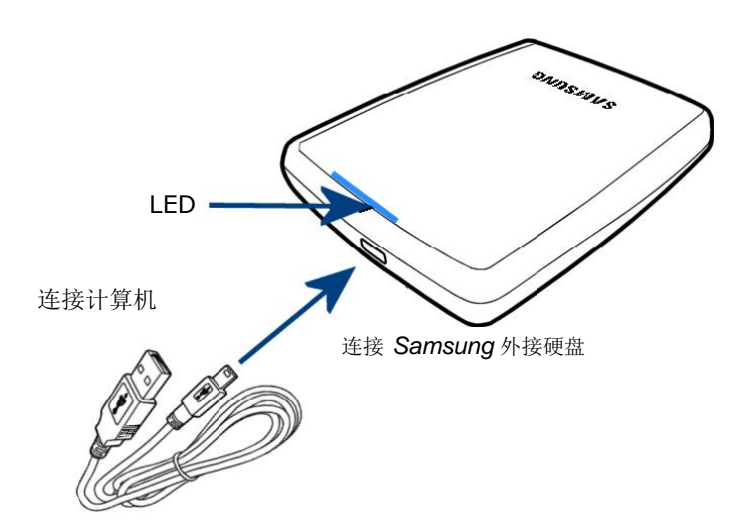

安装软件

从 *Samsung* 外接硬盘:

1. 点击"安装 **Samsung Auto Backup**"。

## 注意: 在 Windows 7 上安装 samsung 软件包时, 您应 当手动运行 Samsung 外部硬盘中的"AppInst.exe**"**。

图 1-2 Samsung 外接硬盘设置屏幕

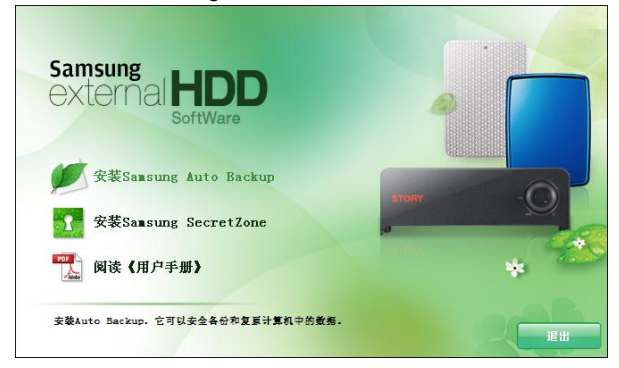

## 选择您的语言

2. 从下拉菜单, 选择您的语言偏好。

图 1-3 选择您的语言

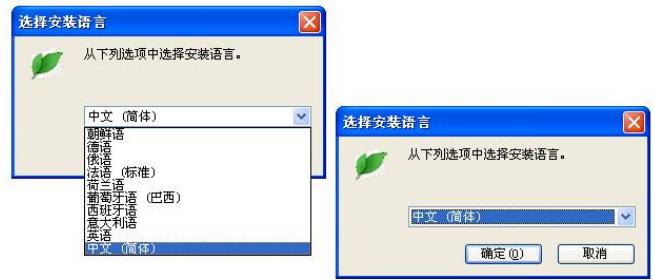

### 欢迎消息

- 从 **Samsung Auto Backup** 安装向导: 3. 点击"下一步**>>**"
	- 图 1-4 欢迎屏幕

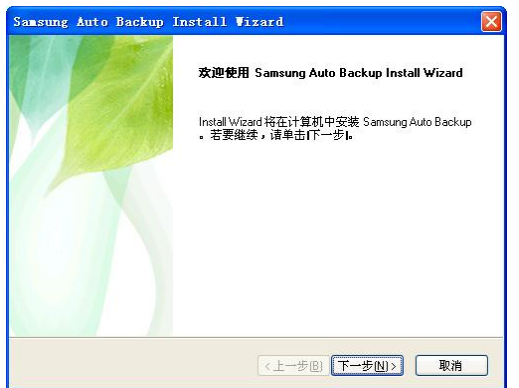

## 许可协议

如果您同意许可协议:

- 4. 点击"是"
	- 图 1-5 最终用户许可协议

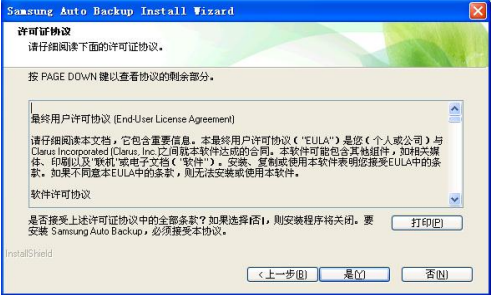

## 注意:请阅读并理解本协议。

以下屏幕将决定在哪里安装软件。默认文件夹是 C:\Program Files\Clarus\Samsung Auto Backup。

- 5. 您可以点击"浏览",然后选择其他文件夹, 或者点击 "下一步**>>**"来使用默认目标文件夹。
	- 图 1-6 选择备份目标文件夹

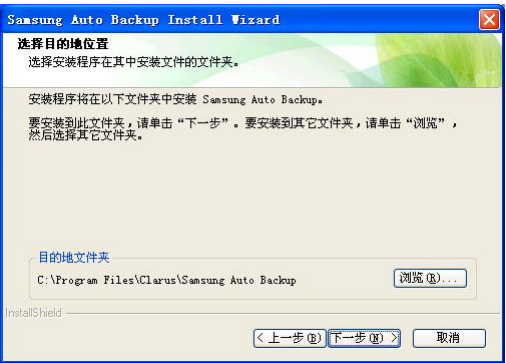

选择一个程序文件夹,您将在其中添加程序图标。

- 6. 点击"下一步**>>**"
	- 图 1-7 为程序图标选择文件夹

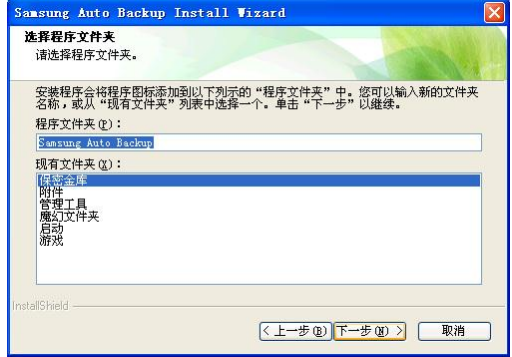

将出现安装进度条,指示程序的安装进度和待完成的安装 工作。

7. 在作出选择之后,点击"完成"以完成安装。

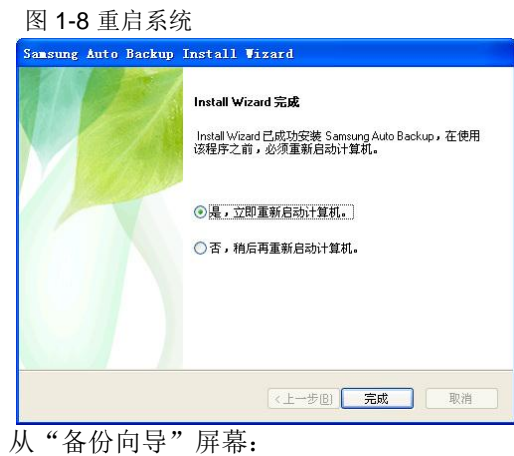

8. 点击"确定"

图 1-9 第一个备份已完成 - 启动设置

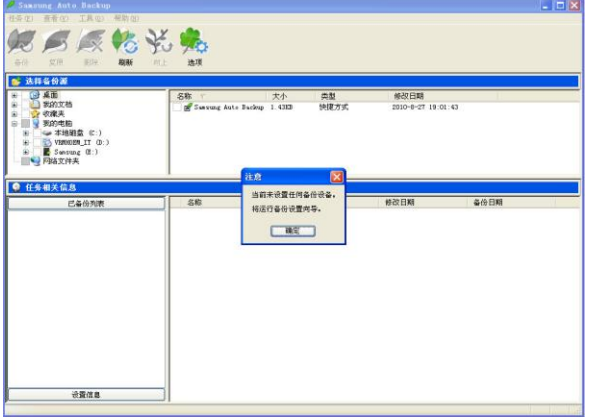

## 创建文件夹

我们将创建文件夹并通过安全密钥进行保护。

- 9. 点击"新建文件夹"**...**
- 10. 输入 *MyBackup*
- 11. 点击"确认"

图 1-10 创建您的文件夹

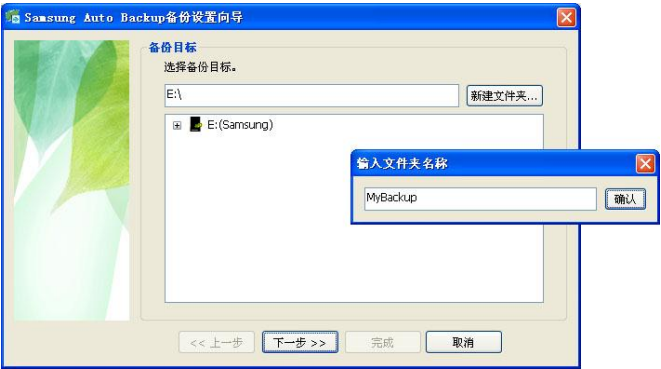

加密密码 输入

图 1-11 创建您的文件夹

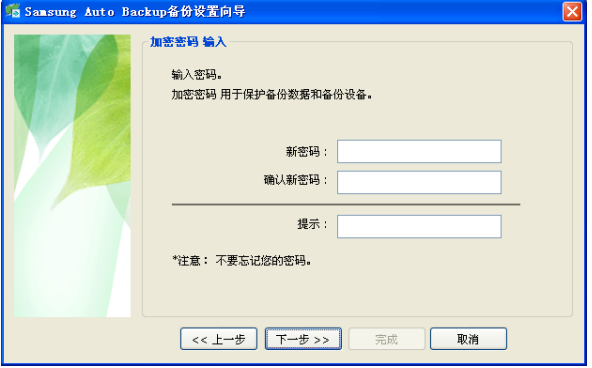

11. 输入密码。

## 设置任务日志选项

13. 选择您的首选选项,然后点击"下一步**>>**"。

#### 图 1-12 选择任务日志选项

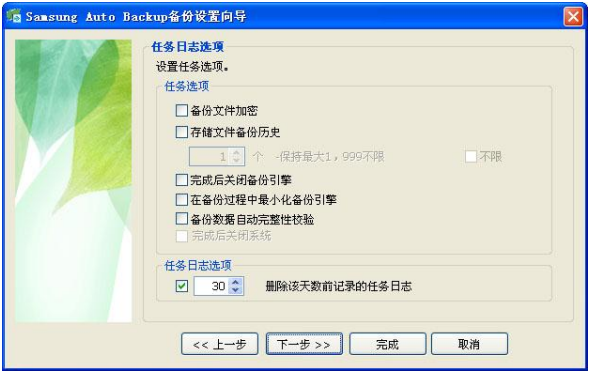

#### 备份文件组

14. 选择文档文件,然后点击绿色右箭头。

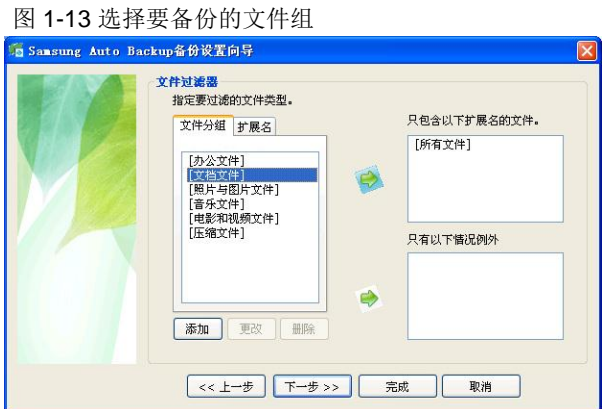

#### 按扩展名备份各种类型的文件

要备份某些类型的文件,比如扩展名为 .DOC 的文件: 15. 点击"*扩展名"*选项卡

- 16. 点击 **\*.DOC**
- 17. 点击底部的绿色右箭头

18. 点击"下一步**>>**"

#### 图 1-14 选择要备份的文件类型

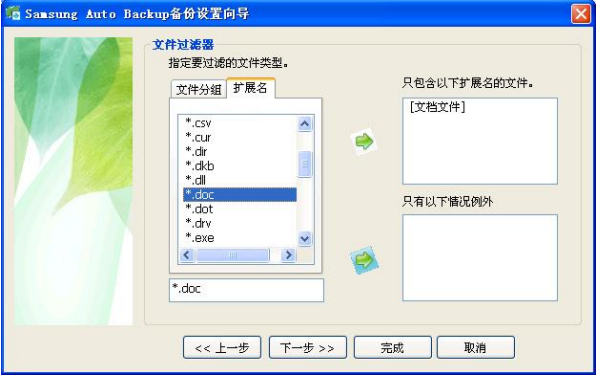

## 设置备份计划

您可以设置启动备份的日期和时间。从"设置计划"屏 幕:

- 19. 点击"添加"
- 20. 点击"频率"下拉菜单,然后选择一个备份时间频率。 从"计划备份"屏幕:
- 21. 更改小时和分钟
- 22. 点击"确认" **->** "完成"。

图 1-15 设置备份的日期和时间频率

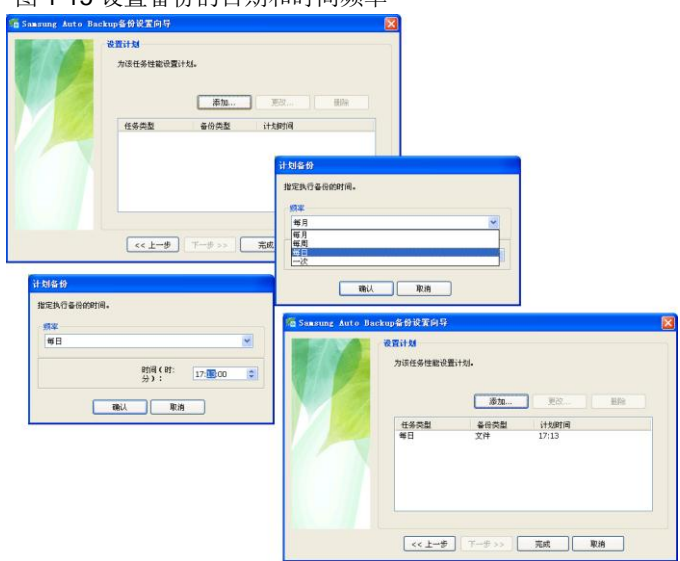

## *Samsung Auto Backup* 程序

1. 点击 **X** 以关闭"**How To Use**"屏幕

2. 在首次备份成功后,点击"退出**(X)**"。

#### 图 1-16 首次备份 5 Sansung Auto Backup备份进度 备份已成功完成。<br>总计已备份5个文件。 文件: C:\Documents and Settings\1\My Documents\My Pictures\示例图片.Ink(617Byte) 已传输文件: 5 文件总计: 5 已处理大小: 1.40KB (1,434 bytes) 总计大小: 1.40KB (1,434 bytes) 开始时间: 2009-8-22 8:42:10 传输率: 0.1 KB/s 已用时间: 00:00:00 剩余时间: 00:00:00 ■ 已用空间: 3.91GB(1.7%) ■ 可用空间/总计空间: ■ 备份空间: 16,00KB(0,0%) 228.97GB(98.3%)/232.88GB □完成后关闭系统(S) 暂停(S) 退出(X)

#### 三星主屏幕

软件和首选设置已完成。

## 检查磁盘空间信息:

1. 双击任务栏图标

图 1-17 磁盘空间信息

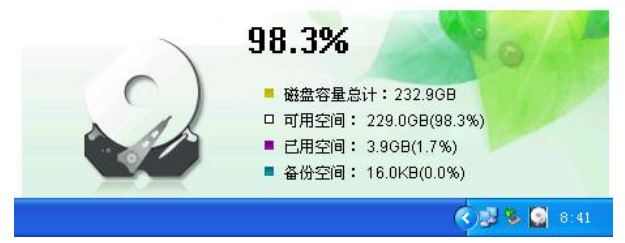

# CLARUS

版权所有 © 2009, Clarus, Inc. 保留所有权利。

咨询 Clarus, Inc.

主页

<http://www.clarussoft.com/>